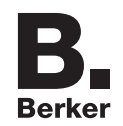

### **Programador horário estores KNX RF** Referência.: 8574 51 ..

# **Manual de instruções**

## **1. Instruções de segurança**

**A instalação e a montagem de aparelhos eléctricos só podem ser executadas por um instalador eléctrico, de acordo com as normas de instalação, directivas, regras, disposições e normas relativas à prevenção de acidentes em vigor no país.**

**A não observância das instruções de instalação pode originar danos no aparelho, incêndios ou outros perigos.**

**A transmissão via rádio não é indicada para aplicações de segurança ou de alarme.**

**Estas instruções são parte integrante do produto e têm de ficar na posse do cliente final.**

## **2. Constituição do produto**

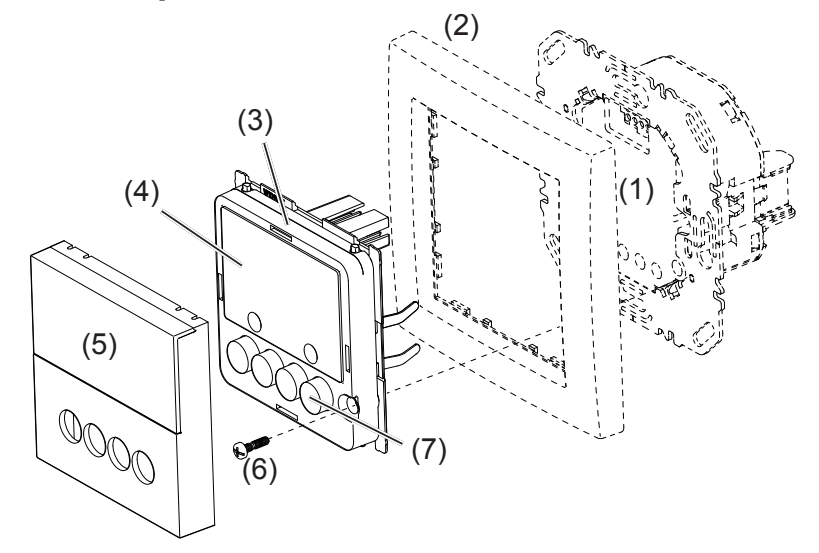

Imagem 1: Constituição do produto

- (1) Módulo de potência (ver acessários, não incluído no material fornecido)
- (2) Quadro decorativo (não inlcuído no material fornecido)
- (3) Módulo de aplicação
- (4) Visor
- (5) Tecla
- (6) Parafuso para protecção anti-roubo (não disponível nas séries R.1/R.3)
- (7) Botões de comando

## **3. Função**

Este aparelho é um produto do sistema quicklink no qual os produtos comunicam através de sinais rádio.

quicklink representa um modo de configuração, no qual a associação entre emissores e receptores, e a escolha da respectiva função, são feitas usando os botões e sinalizadores dos próprios produtos, sem quaisquer outros meios auxiliares.

Todos os aparelhos configuráveis por quicklink podem ser integrados num sistema.

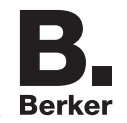

### **Utilização correcta**

- **–** Módulo de aplicação para módulos de potência de estores ou módulo de potência para fonte de alimentação de produtos rádio.
- **–** Comando manual, programado e automático do módulos de potência de motores de estores/persianas ligados.
- **–** Envio e recepção de comandos de movimento manuais, programados e automáticos por quicklink
- **–** Não indicado para o controlo de iluminação
- **–** Indicado exclusivamente para uma utilização em interiores, o aparelho não pode ser exposto a gotas ou salpicos de água
- A configuração quicklink dos produtos só deve ser realizada por electricistas qualificados.

### **Características do produto**

- **–** Funções quicklink para a integração de comandos à distância e de grupos de estores/ persianas
- **–** Integração em cenários
- **–** Dois programas horários padrão predefinidos ajustáveis individualmente
- **–** Programa Astro para movimento automático com o nascer/pôr do sol
- **–** Atraso Astro para ajuste dos horários de funcionamento
- **–** Programa Férias para horários de funcionamento aleatórios no modo de operação automático
- **–** Programa Festa para protecção contra movimento inadvertido dos estores através de comandos de movimento automatizados e comandos de extensão/rádio
- **–** Bloqueio de botões
- **–** Mudança de horário de Verão/Inverno automática
- **–** Movimento em função da luminosidade ao utilizar um sensor de luminosidade via rádio

### **Comportamento em caso de falha de rede/retorno da rede**

**–** Falha de rede:

memorização da configuração e programação actuais na memória não volátil. Em seguida, o aparelho passa para uma operação economizadora. Apenas o relógio interno trabalha para manter a hora actualizada. Ao utilizar uma memória tipo buffer, a hora permanece actualizada até 24 horas.

**–** Retorno da rede:

O módulo de aplicação executa uma reinicialização<sup>1</sup>, a o ecran inicial é restabelecido. A configuração e a programação memorizadas são carregadas da memória. Nenhum dos processos pendentes durante a falha de tensão é recuperado.

 $1)$  Em caso de memória buffer esgotada, a hora e a data têm de ser introduzidas novamente.

# **4. Operação**

#### **Conceito de operação e sinalizadores**

Os botões (figura 2) fazem a distinção entre uma pressão breve e uma pressão longa > 0,5 segundos para o controlo dos estores.

Com uma pressão > 2 segundos, é possível accionar diversas funções no âmbito de uma operação baseada em menus.

O estado actual do programador é representado no visor. As funções activas são exibidas através dos símbolos no visor (tabela 1). A iluminação do visor é activada assim que um botão for pressionado.

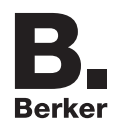

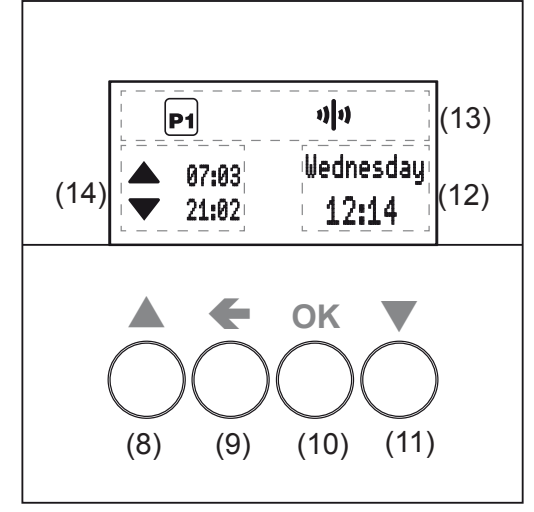

Figura 2: Elementos de operação sinalização

- (8) Botão SUBIR ▲
- (9) Botão Voltar  $\blacktriangleleft$
- (10) Botão OK
- (11) Botão DESCER ▼
- (12) Área de indicação para dia da semana e hora
- (13) Área de indicação para funções/programações activas
- (14) Área de indicação para os programas seguintes

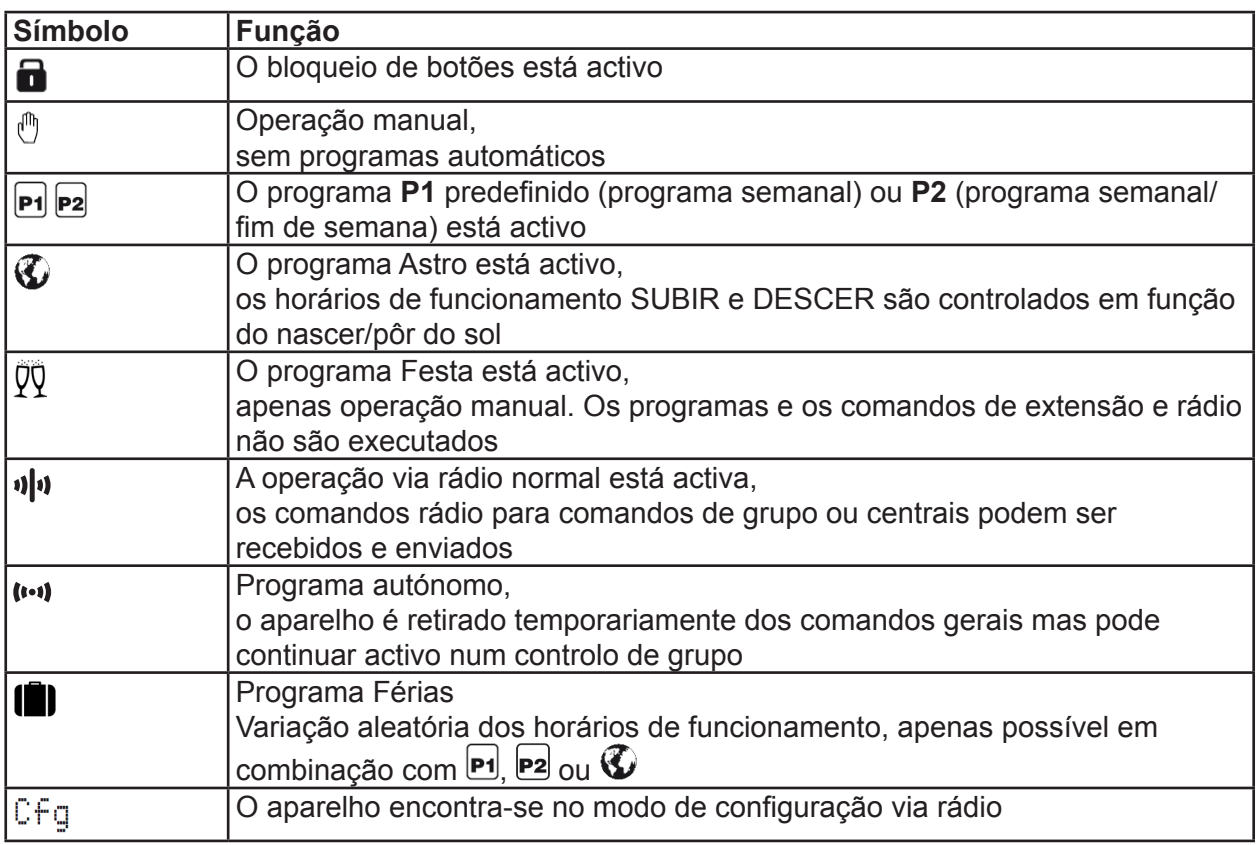

Tabela 1: símbolos de função/programa (13) do visor

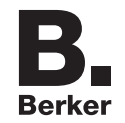

## **Mover estores – operação a partir do ecran inicial**

A partir do ecran inicial é sempre possível a operação manual dos estores, mesmo quando estão activos programas automáticos. O comando pode, no entanto, estar bloqueado (ver bloquear/desbloquear os comandos).

Premir o botão ▲ ou ▼.

Pressão breve do botão: ajuste da posição das lamelas.

Pressão prolongada do botão (> 0,5 s): fechadura, os estores deslocam-se para uma posição terminal.

- **F** O horário de funcionamento máx. com uma pressão prolongada do botão é de 2 minutos.
- Premir brevemente o botão ▲ ou ▼ durante o movimento dos estores. Os estores param na posição actual.

## **Bloquear/desbloquear os comandos**

Os botões de comando do programador dos estores podem ser bloqueados para evitar uma operação inadvertida, por ex. por crianças.

O programador dos estores encontra-se no ecran inicial.

Manter o botão  $\blacktriangle$  pressionado por mais de 5 segundos.

é exibido no visor. Os botões de comando estão bloqueados.

Manter o botão  $\blacktriangle$  novamente pressionado por mais de 5 segundos.

desaparece do visor. Os botões de comando estão desbloqueados.

## **Aceder aos menus e navegar**

As regulações e a programação do programador dos estores são realizadas através do menu.

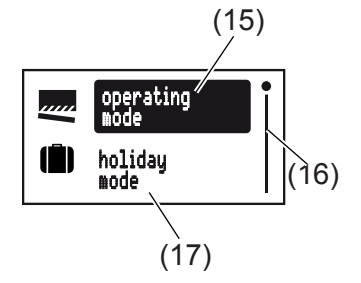

Figura 3: menu principal

- (15) Opção do menu seleccionada
- (16) Indicação da posição do menu seleccionada na lista de opções
- (17) Opção seguinte da lista
- **Premir um botão brevemente.** A operação está activa. O visor está iluminado.
- **Premir o botão OK** durante mais de 2 segundos. O menu principal é exibido. A primeira opção do menu operating mode (figuras 3, 15) apresenta o fundo escuro.
- **Premir o botão**  $\triangle$  **ou**  $\nabla$  **para navegar pelo menu.** A opção do menu seleccionada apresenta fundo escuro.
- Confirmar a opção seleccionada com OK. O submenu abre-se.
- $\boxed{\mathbf{i}}$   $\acute{\mathbf{i}}$   $\acute{\mathbf{j}}$   $\acute{\mathbf{j}}$  possivel continuar a navegar pelos menus tal como descrito em cima.

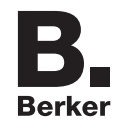

**Premir o botão**  $\blacktriangle$ **.** 

O visor muda para o ecran anterior. Para aceder ao menu inicial, prima o botão  $\blacktriangle$  várias vezes, se necessário.

**i** Se não houver durante dois minutos qualquer pressão, o visor volta para o ecran inicial.

O seguinte gráfico mostra uma vista geral sobre das funções nos menus/submenus: **A..** para o utilizador e **E..** para os electricistas, que remetem para secções com mais informações**.**  Informações em parênteses nos menus indicam textos que aparecem dependendo da programação específica do programador horário.

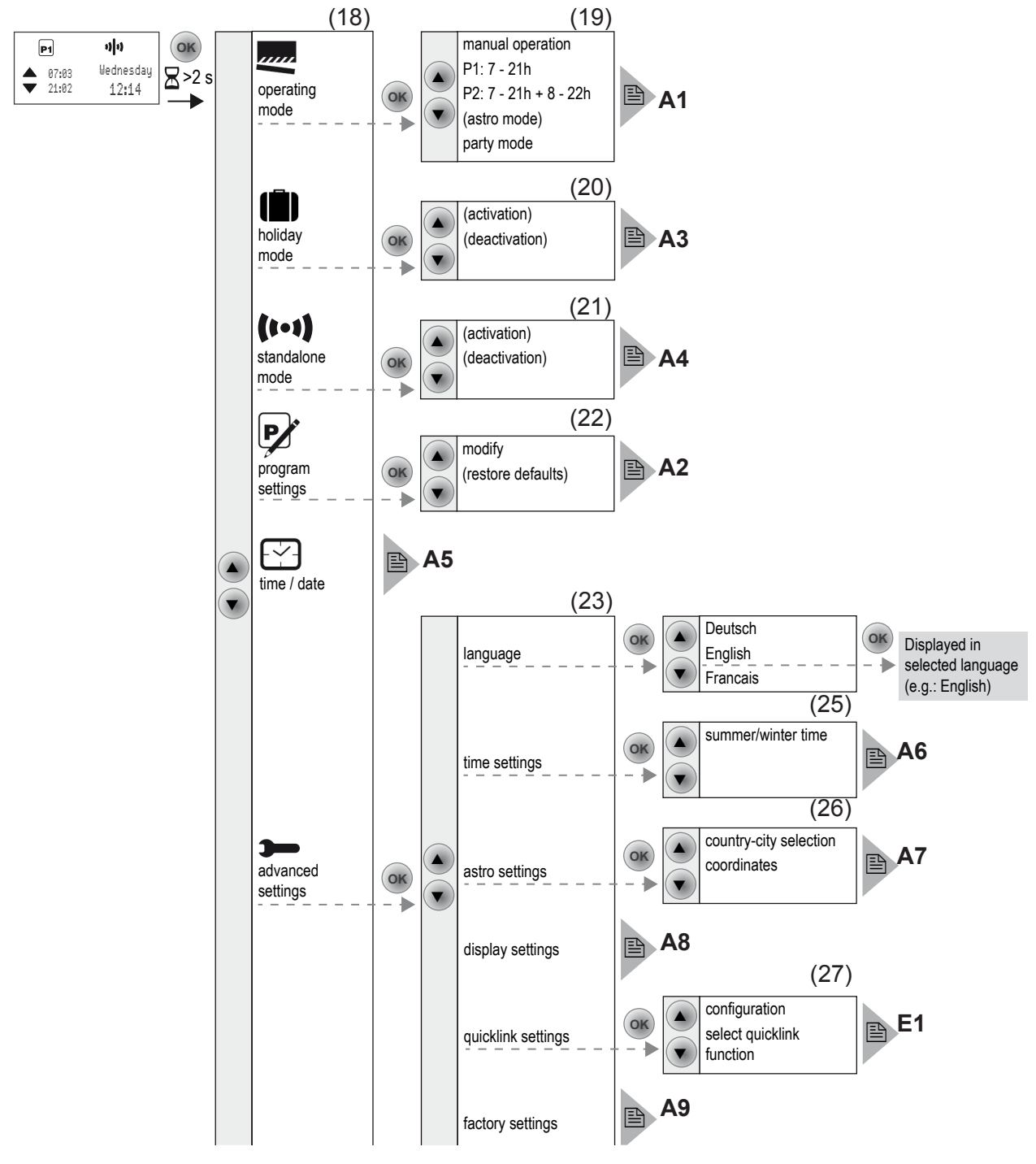

Figura 4: vista geral do menu

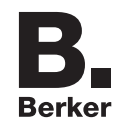

## **Definição de valores**

Para a programação de algumas funções é necessário definir primeiro alguns valores, por exemplo, a hora ou a data.

O valor a definiir está seleccionado e tem o fundo escuro.

**Premir o botão**  $\blacktriangle$  **ou**  $\nabla$ **.** 

Pressão breve do botão: alteração do valor em um nível.

Manter o botão pressionado: passagem dos valores. Ao soltar o botão, a passagem pára.

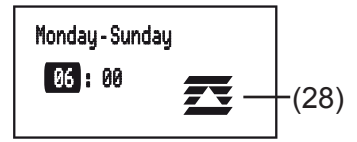

- Se forem definidos programas horários, um símbolo (28) indica se se trata de programa de funcionamento para SUBIR ou DESCER.
- Pressionar o botão **OK**

O valor definido é assumido.

**Premir o botão**  $\leftarrow$ **.** 

O visor muda para o valor anterior. A definição não é assumida.

#### **Submenu A1 - Seleccionar programa**

É possível seleccionar um dos seguintes programas.

manual operation:

A operação ocorre exclusivamente através dos botões (ver Mover estores – operação a partir do ecran inicial).

**–** Programas de horários **P1: 7 - 21 h** e **P2: 7 - 21 h + 8 - 22 Uhr** : Estes programas estão predefinidos de fábrica mas também podem ser alterados individualmente

**P1** é um programa semanal com horários de funcionamento idênticos todos os dias, **P2** é um programa semanal/de fim de semana com horarios de funcionamento diferentes de Seg. - Sex. e Sáb.- Dom.

**– :**

Programa para o controlo dos estores em função do nascer/pôr do sol (ver submenu A7 - Configurar programa Astro).

- $\boxed{\mathbf{i}}$  O astro mode só é exibido se tiver sido configurado.
- party mode:

O programa Festa evita um movimento inadvertido dos estores/das persianas controlados, através de um programa horário ou da operação de extensões, por ex. para evitar que pessoas fiquem trancadas no exterior devido ao fecho dos estores.

 Com o programa Festa activo, os estores/as persianas só podem ser operados manualmente através dos botões no programador horário. O controlo dos estores através de pontos de operação superiores e de sensores, bem como de comandos de extensões, via rádio e de controlo forçado está desactivado.

Se os estores/persianas tiverem sido movidos por um forced mode (ver tabela 4) para uma posição definida e se esta operação forçada estiver activa, o programa Festa não pode ser seleccionado.

O programador dos estores exibe o submenu Selecção do programa (figuras 4, 19). O último programa escolhido tem fundo escuro.

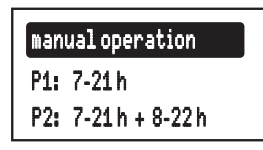

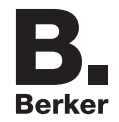

- Seleccione o programa desejado com o botão  $\blacktriangle$  ou  $\nabla$ .
- Pressionar o botão **OK**

O visor muda para o ecran inical. O programa seleccionado é executado, o símbolo correspondente (tabela 1) é exibido no visor (figura 2, 13).

### **Submenu A2 - Alterar, apagar ou complementar programas**

Para os programas predefinidos de fábrica podem ser utilizadas as seguintes opções modify ou restore defaults (figuras 4, 22):

- **–** para ajustar, complementar ou apagar horários de funcionamento. É possível um máximo de 20 horários de funcionamento por dia.
- **–** para repor um programa alterado na programação de fábrica.
- **Em modify** os horários de funcionamento só podem ser editados individualmente. A edição de blocos de programa (por ex. Seg. - Sex.) não é possível.
- Premir o botão  $\blacktriangle$  ou  $\nabla$  para seleccionar opções ou alterar valores.
- Pressionar o botão **OK**

Pressão breve do botão: confirmação da selecção actual ou do valor definido.

Pressão prolongada do botão (> 2 s) na edição do programa: adição de um horário de funcionamento suplementar ou eliminação de um horário de funcionamento existente.

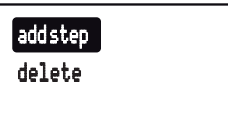

Premir o botão  $\blacktriangle$ 

Pressão breve do botão: o visor muda para o ultimo ecran.

Pressão prolongada do botão (> 2 s): a programação é concluída, os outros horários de funcionamento são ignorados. As alterações podem ser guardadas ou rejeitadas.

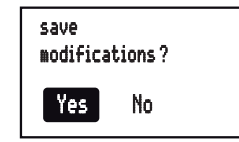

 $|\mathbf{i}|$  Se depois de uma programação para SUBIR não ocorrer nenhuma programação para DESCER ou vice versa, antes da memorização receberá um alerta no visor a avisar que faltam passos de programa. No entanto é possível guardar.

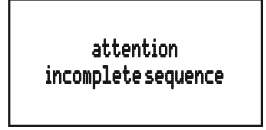

#### **Submenu A3 - Activar/desactivar programa Férias**

O programa Férias é uma forma simples da simulação de presença. Os horários de funcionamento de um programa existente (P1, P2, Astro) são alternados por controlo aleatório em até ± 15 minutos. Se os horários de funcionamento estiverem muito próximos uns dos outros (diferença < 15 minutos), estes não são alternados.

O programador dos estores encontra-se no submenu holiday mode (figuras 4, 20).

Confirmar activation com OK.

O visor salta para o ecran inical, o símbolo **ill** para holiday mode é exibido no visor (figuras 2, 13).

ou:

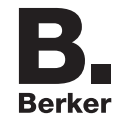

Confirmar deactivation com OK.

O visor salta para o ecran inical, o símbolo **ill** para holiday mode é ocultado no visor.

### **Submenu A4 - Activar/desactivar programa autónomo**

O programa autónomo pode ser utilizado em instalações rádio nas quais o programador dos estores foi atribuído como comando inferior a um comando de estores Master. Na operação autónoma, o aparelho ignora os comandos rádio de controlos centrais superiores e comandos de controlo forçado, bem como sinais de extensão, ou seja, os comandos de movimento que afectem os estores/persianas locais não são executados.

Se os estores/persianas tiverem sido movidos para uma posição definida através de um forced mode (ver tabela 4) e se esta operação forçada estiver activa, o programa autónomo não pode ser activado.

O programador dos estores encontra-se no submenu standalone mode (figuras 4, 21).

Confirmar **activation** com OK.

O visor salta para o ecran inical, o símbolo  $\mathbf{u} \cdot \mathbf{v}$  para **standalone mode** é exibido no visor (figuras 2, 13).

ou:

Confirmar deactivation com OK.

O visor salta para o ecran inical, o símbolo  $\Psi$  para a operação normal via rádio é exibido no visor (figuras 2, 13).

#### **Submenu A5 - Definir data/hora**

No menu principal (figuras 4, 18) time/date apresenta fundo escuro.

Premir botão **OK** brevemente

A indicação das horas como elemento activo tem fundo escuro.

Definir hora e data (ver Definição de valores).

Depois de passar por todas as opções de ajuste, o visor volta à exibição básica.

#### **Submenu A6 - Definir opções da hora**

A mudança da hora de Verão/Inverno automática para o programador dos estores pode ser activada ou desactivada.

O visor mostra o submenu time settings (figuras 4, 25).

Confirmar a opção summer/winter time com OK.

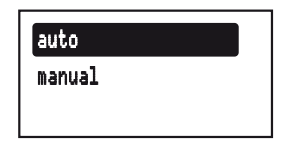

■ Com o botão ▲ ou ▼ seleccionar a regulação pretendida e confirmar com **OK**. O aparelho assume a definição e volta para o submenu time settings.

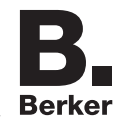

## **Submenu A7 - Configurar programa Astro**

O programa Astro faz com que os estores subam com o nascer do sol e desçam com o pôr do sol, ocorrendo um ajuste automático dos horários de funcionamento em função da estação do ano. Uma vez que estes horários de funcionamento podem ser demasiado cedo ou demasiado tarde, o programa Astro oferece opções de conforto para ajustar o horário de funcionamento.

- **–** Diferença da hora do nascer do sol de ± 120 minutos
- **–** Diferença da hora do pôr do sol de ± 120 minutos
- Primeiro horário de funcionamento SUBIR (earliest up time)

Antes do primeiro horário de funcionamento SUBIR não são executados quaisquer horários de funcionamento que sejam definidos pelo nascer do sol. Os estores movem-se PARA CIMA à hora aqui definida.

Os horários de funcionamento Astro existentes após a hora definida são executados normalmente.

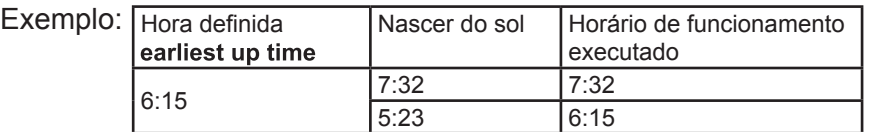

Último horário de funcionamento DESCER (latest down time) Depois do último horário de funcionamento PARA DESCER não são executados quaisquer horários de funcionamento que sejam definidos pelo pôr do sol. Os estores movem-se PARA BAIXO à hora aqui definida.

Os horários de funcionamento Astro existentes antes da hora definida são executados normalmente.

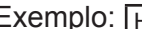

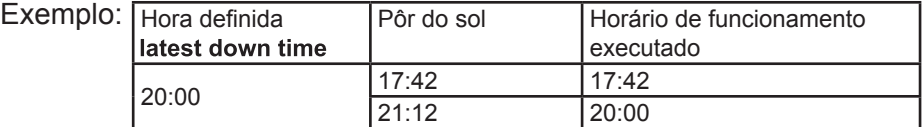

Para o apuramento dos horários de funcionamento Astro correctos, o local de instalação tem de ser definido.

**–** Selecção do país/da cidade:

Possibilidade de ajuste simples através da selecção de um país e de uma cidade nas proximidades do local de residência a partir de uma lista abrangente com cidades europeias.

- **–** Regulação através da introdução de coordenadas geográficas e fuso horário do local de residência.
- Se o local de residência se situar fora da Europa ou se pretender uma elevada precisão dos horários de funcionamento Astro, a regulação deve ser realizada através de coordenadas.

O visor mostra o submenu astro settings (figuras 4, 26).

- Com o botão ▲ ou ▼ seleccionar o tipo de regulação e confirmar com OK. É exibida a selecção do país/da cidade ou a definição das coordenadas.
- Definir lugar e horas (ver Definição de valores). Tem de passar por todas as opções de regulação.

Após confirmação a hora latest down time é exibida uma pergunta.

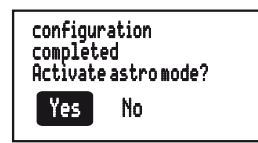

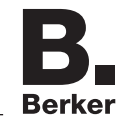

Com o botão  $\blacktriangle$  ou  $\nabla$  seleccionar a opção desejada e confirmar com OK.

Yes: O visor salta para o ecran inicial. O programa Astro é executado e o símbolo  $\odot$  é exibido no visor (figuras 2, 13). As definições Astro estão guardadas e a opção Astro está adicionada na selecção de programas (figuras 4, 18).

No: O visor salta para o ecran inicial. Os ajustes Astro estão guardados e a opção astro mode está adicionada na selecção de programas (figuras 4, 18), contudo não é executada.

## **Submenu A8 - Ajustar contraste do visor**

No submenu Configuração básica (figuras 4, 23), display settings tem fundo escuro.

Premir botão **OK** brevemente

O valor de contraste actual como elemento activo tem fundo escuro.

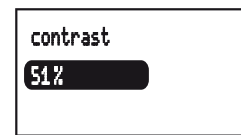

■ Ajustar contraste (ver Definição de valores). Após a regulação, o visor volta para o submenu Configuração básica.

## **Submenu A9 - Repor o aparelho para as definições de fábrica**

 Nas definições de fábrica, tanto são repostos os definições próprios, por ex. programas ou definições Astro, como também eliminados todos os atalhos de rádio configurados.

No submenu Configuração básica (figuras 4, 23), factory settings tem fundo escuro.

■ Manter o botão OK pressionado durante pelo menos 10 segundos. O visor exibe  $\circlearrowright$  durante a inicialização e depois passa para o modo de colocação em funcionamento. Idioma, hora e data têm de ser ajustados de novo.

# **5. Informações para o instalador eléctrico**

# **5.1 Montagem**

#### **Seleccionar o local de montagem**

Entre o emissor e o seu respectivo receptor há que manter uma distância mínima de aprox. 1 m. Em relação a aparelhos electrónicos que emitem sinais de alta frequência, tais como computadores, transformadores electrónicos, micro-ondas, há que manter uma distância mínima de aprox. 0,5 m.

Montagem sobre superfícies de metal ou na sua proximidade pode interferir no bom funcionamento dos produtos.

Ter em atenção o coeficiente de penetração às ondas rádio dos materiais nas proximidades dos produtos. Ao seleccionar o melhor local possível para a montagem, o alcance do sistema pode ser optimizado.

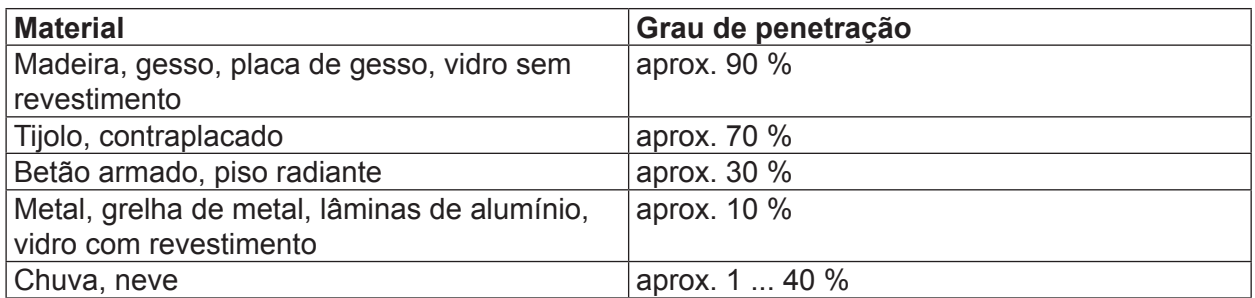

Tabela 2: penetração do material

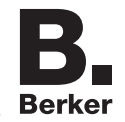

## **Montar aparelho (figura 1)**

O módulo de potência está instalado (ver manual de instruções do módulo de potência).

■ Inserir o módulo de aplicação (3) juntamente com o quadro (2) num módulo de potência adequado (1) e introduzir os pinos de contacto na tomada para o efeito.

Assim que o módulo de aplicação for alimentado, o visor indica se o módulo de aplicação e o módulo de potência são compatíveis entre si:

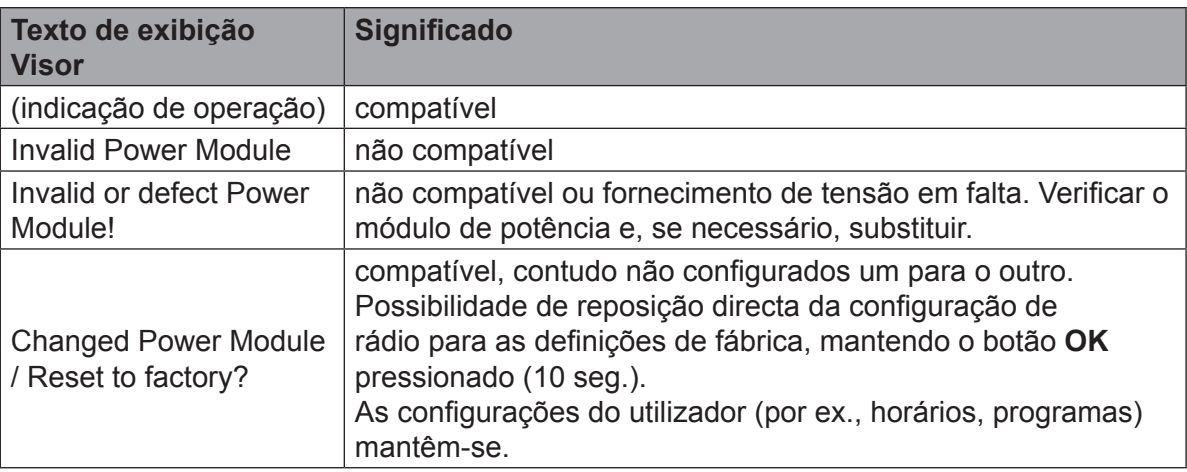

Tabela 3: compatibilidade do módulo de potência e do módulo de aplicação

- Utilizar os parafusos anti-roubo (4) se desejado.
- Encaixar as teclas (5 ou 6) no módulo de aplicação (3).

## **5.2 Colocação em funcionamento**

## **Primeira colocação em funcionamento**

Ao ligar a alimentação pela primeira vez, o aparelho é inicailizado. É executada uma detecção do módulo de potência e, no caso de aparelhos não compatíveis, exibida uma mensagem no visor (ver tabela 3). Em cima é exibida uma ampulheta e o logótipo do fabricante.

O visor exibe a selecção do idioma, o primeiro idioma tem fundo escuro.

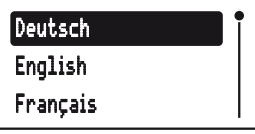

 Definir idioma, hora e data (ver Definição de valores). O aparelho muda para o ecran inicial e está operacional.

$$
\begin{array}{|c|}\n\hline\n\end{array}\n\left|\n\begin{array}{cc}\n\begin{array}{cc}\n\text{4} & \text{6}\n\end{array} \right| \\
\hline\n\end{array}\n\left|\n\begin{array}{cc}\n\begin{array}{cc}\n\text{4} & \text{6}\n\end{array} \right| \\
\hline\n\end{array}\n\right|
$$

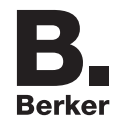

# **5.3 Submenu E1 - Confi guração rádio quicklink**

A configuração rádio estabelece uma ligação funcional entre os componentes rádio emissores de comandos (transmissores) e executantes de funções (receptores). É assim possível realizar sem fios, por ex., comandos centrais, de grupo, de extensão e comandos temporizados.

 $É$  possível configurar:

- **–** O comando local da carga ligada ao módulo de potência.
- **–** Comandos rádio para o controlo de outros receptores.
- **–** Funções que são executadas ao receber comandos rádio.
- $\ii$  Na configuração com o Configurador RF Hager TX100 ou ETS estão disponíveis funções adicionais (ver manual de instruções do TX100 ou descrição da aplicação ETS).

### **Configurar programador horário estores KNX RF como receptor**

Configuração para controlo da carga ligada ao módulo de potência através da recepção de um comando rádio.

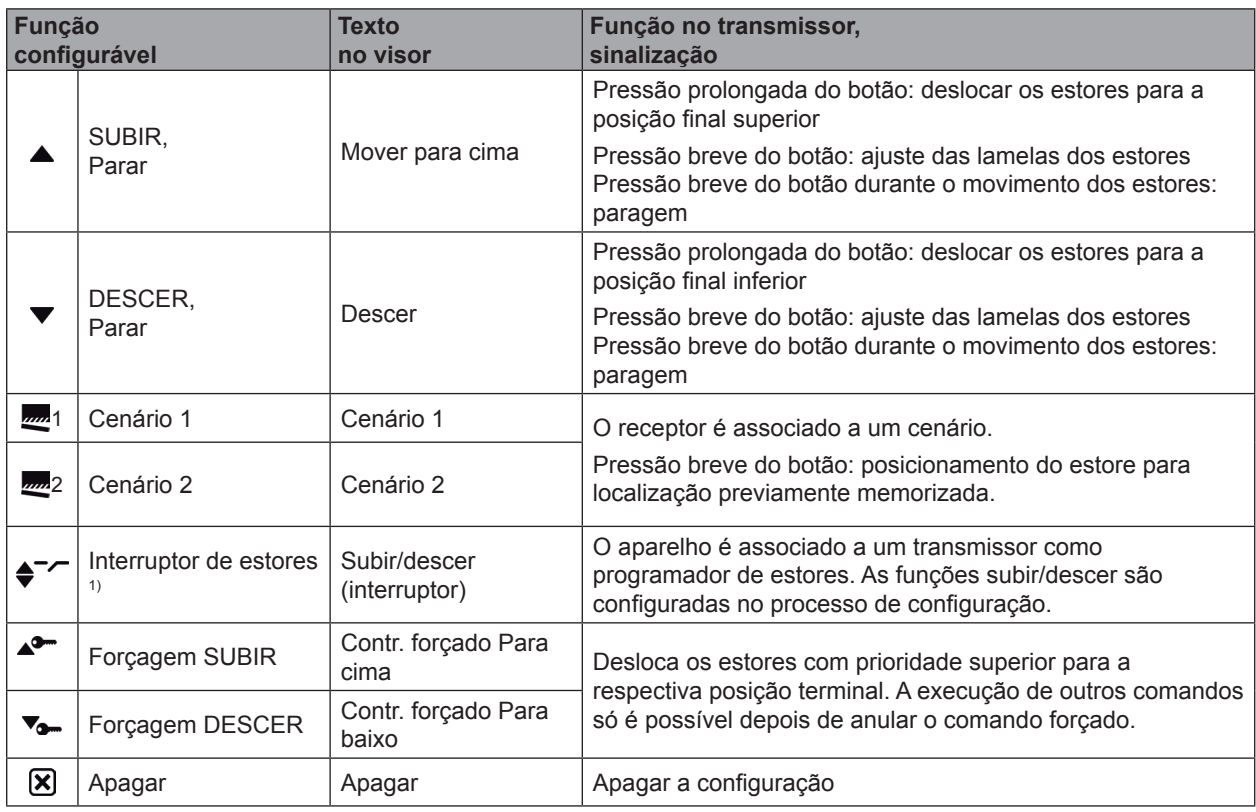

 $1)$  Função local pré-configurada (ver operação).

#### Tabela 4: funcões configuráveis

A título de exemplo é aqui descrita a configuração com um emissor de parede e com o programador horário estores KNX RF como receptor.

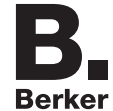

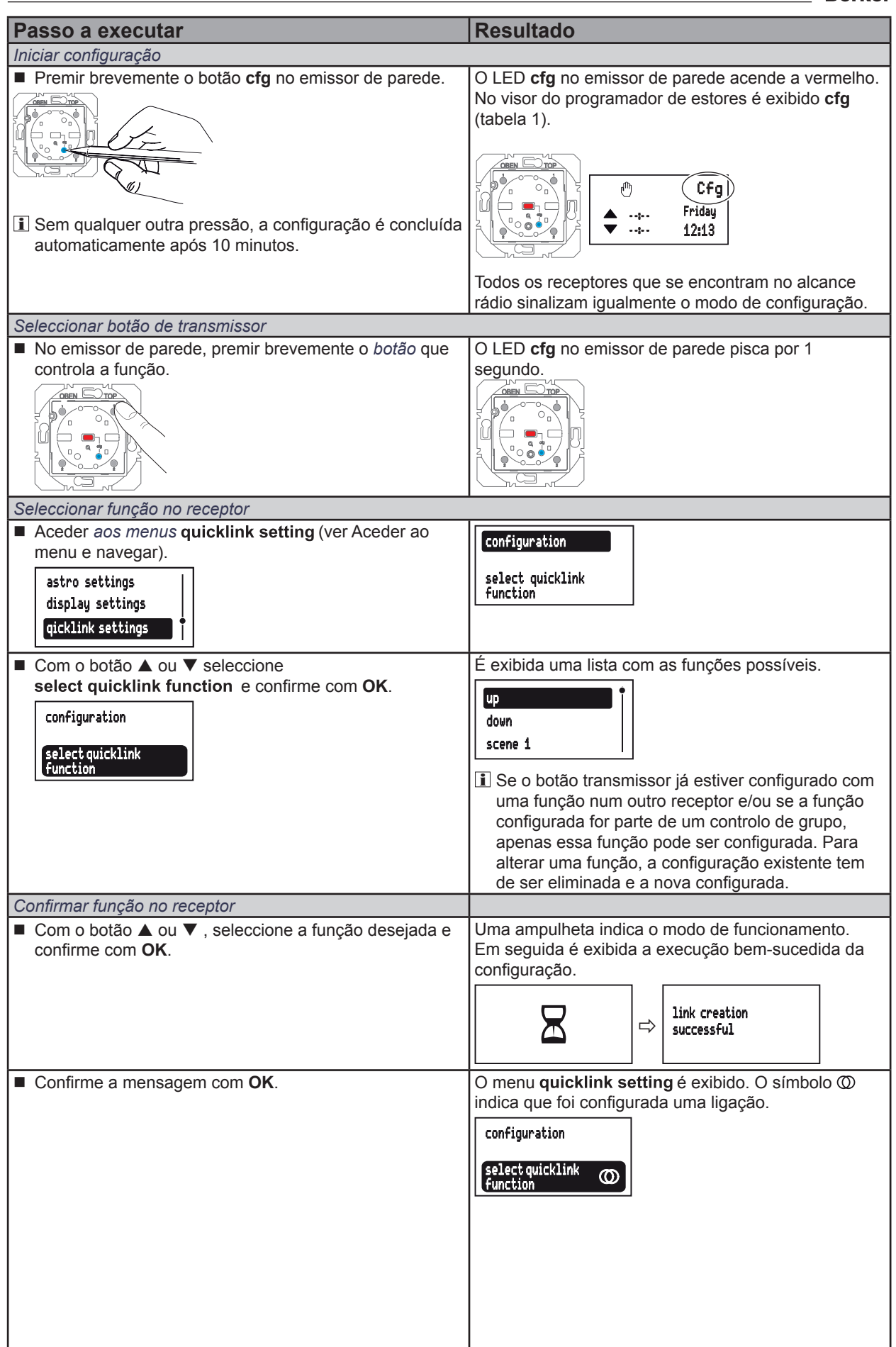

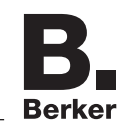

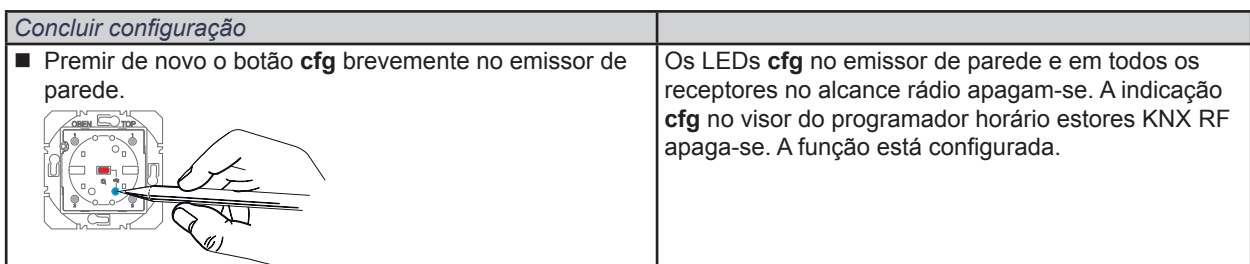

Tabela 5: configurar função para o programador de estores rádio

 $\ii$  O sinalizador link error durante a configuração indica uma combinação não possível ou um erro. A mensagem é reposta através de **OK**.

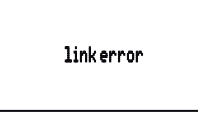

### **Confi gurar programador horário estores KNX RF como transmissor**

É suportado o seguinte comando rádio para o controlo de estores:

♦<sup>-•</sup> SUBIR/DESCER (interruptor)

O aparelho é configurado para o comando de estores de um receptor compatível. Ambos os botões configurados através de um processo de aprendizagem. O aparelho serve de Master. Os programas activos do programador de estores são também executados nos receptores.

A título de exemplo é aqui representada a configuração do programador horário estores KNX RF com uma tecla estores RF. Indicações de configuração de outro tipo, tais como em receptores com visor, podem ser consultadas no manual do receptor.

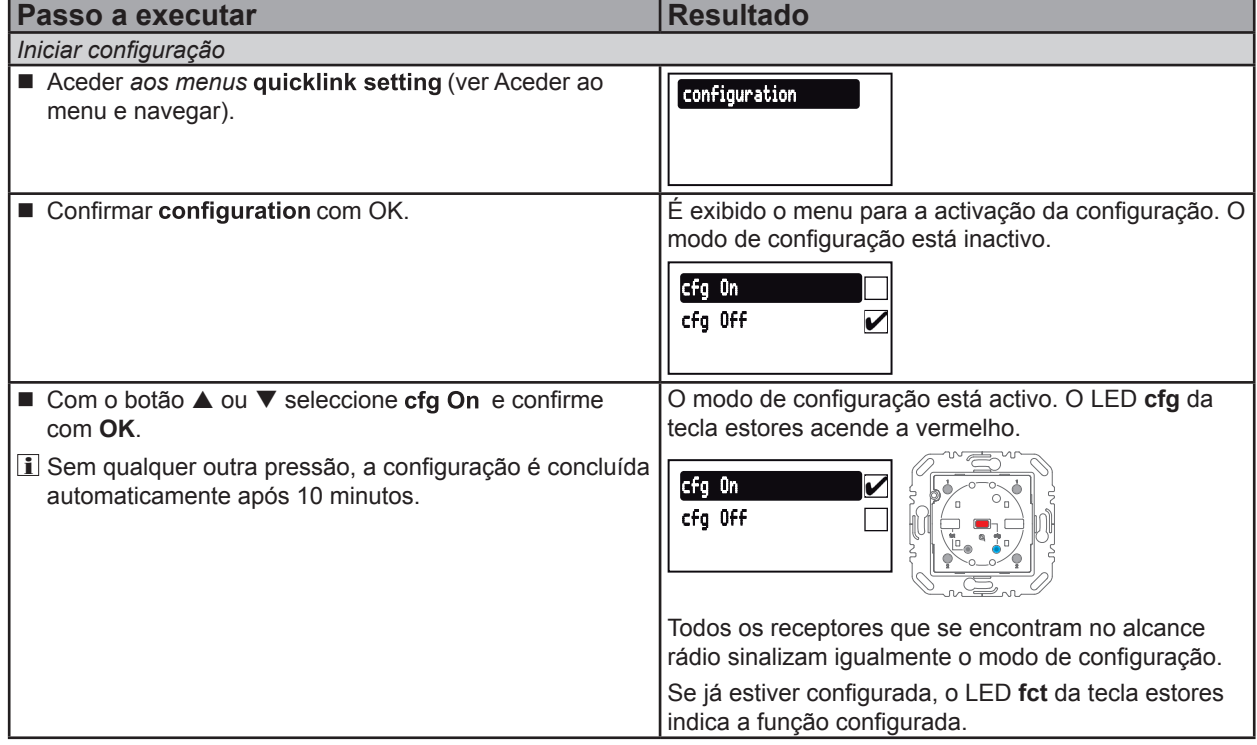

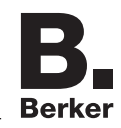

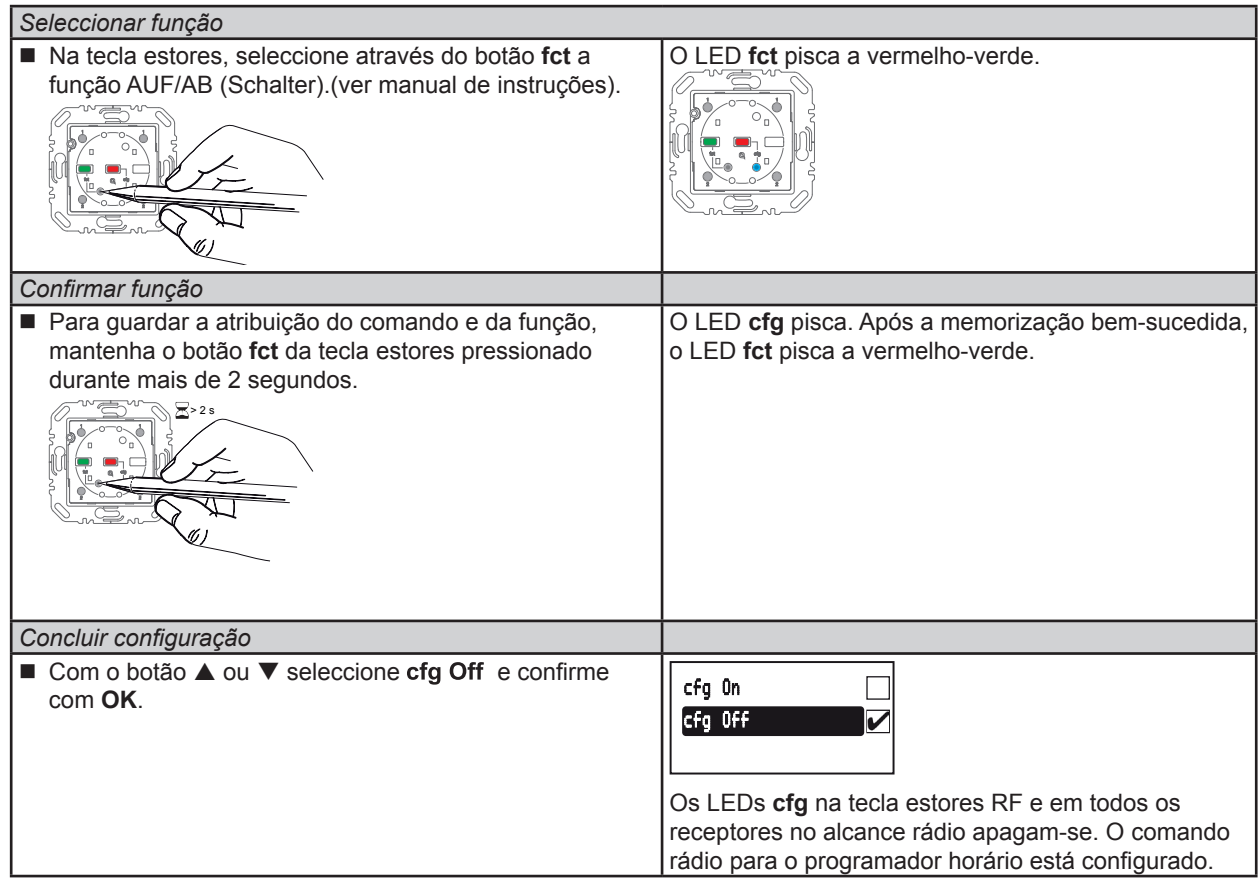

Tabela 6: configurar programador de estores rádio como transmissor

## **Apagar configuração**

Para apagar receptores configurados ou o comando local, a configuração tem de ser executada de novo.

- *Iniciar configuração* (ver Configurar programador horário estores KNX RF como receptor).
- Se necessário, *seleccionar botão do transmissor.*
- No caso da *tecla estores RF* como transmissor, *não considerar* o passo *Seleccionar botão de transmissor.*
- *Seleccionar função no receptor*.
- *Confirmar função no receptor:* com o botão ▲ ou ▼, seleccione delete e confirme com **OK**.

Uma ampulheta indica o modo de funcionamento. Em seguida é exibida a eliminação bem- -sucedida da ligação.

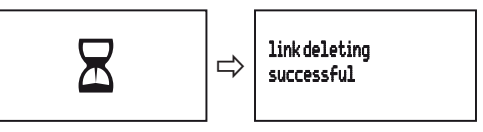

■ Confirme a mensagem com **OK**. O menu Regulação quicklink é exibido. O símbolo de ligação @ está retirado.

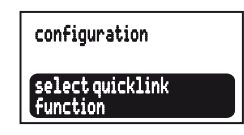

*Terminar configuração:* premir brevemente o botão **cfg** no transmissor.

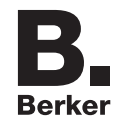

## **Configurar comando de grupo**

Num comando de grupo, um transmissor controla vários receptores. Para isso, todos os receptores têm de estar configurados com a mesma função.

- *Iniciar configuração* (ver Configurar programador horário estores KNX RF como receptor).
- Se necessário, *seleccionar botão do transmissor.*
- No caso da *tecla estores RF* como transmissor, *não considerar* o passo *Seleccionar botão de transmissor.*
- *Seleccionar função no receptor:* seleccionar em cada receptor a associar à função idêntica e *confirmar a função no receptor*.
- *Terminar configuração:* premir brevemente o botão **cfg** no transmissor.

### **Configurar cenário**

Regulações individuais da iluminação e das posições dos estores podem ser reunidas num cenários. Por quicklink é possível criar diversos cenários e aceder aos mesmos com uma pressão do botão. Para criar um cenário é configurado um botão de transmissão (comando de rádio) nos respectivos receptores com a função Cenário (tabela 4).

- *Iniciar configuração* (ver Configurar programador horário estores KNX RF como receptor).
- *Seleccionar botão de transmissor:* seleccionar botão para o comando de cenário.
- *Seleccionar função no receptor:* seleccionar em cada receptor a associar à função **Szene** e confirmar a função no receptor.
- *Terminar configuração:* premir brevemente o botão **cfg** no transmissor.

### **Regular a posição dos estores para cenários**

Se o programador horário estiver atribuído a um cenário como receptor, a posição dos estores para este cenário pode ser definida.

- **Deslocar os estores até à posição final superior e aquardar dois minutos.**
- Deslocar os estores para baixo para a posição desejada.
- Definir a posição das lamelas desejada com breves pressões do botão (máx. 30 passos SUBIR).
- Manter o botão do transmissor com o comando de cenário configurado pressionado durante mais de 5 segundos.

Os estores sobem durante um segundo e depois descem durante um segundo. A posição de cenário está memorizada.

## **6. Anexo**

## **6.1 Características técnicas**

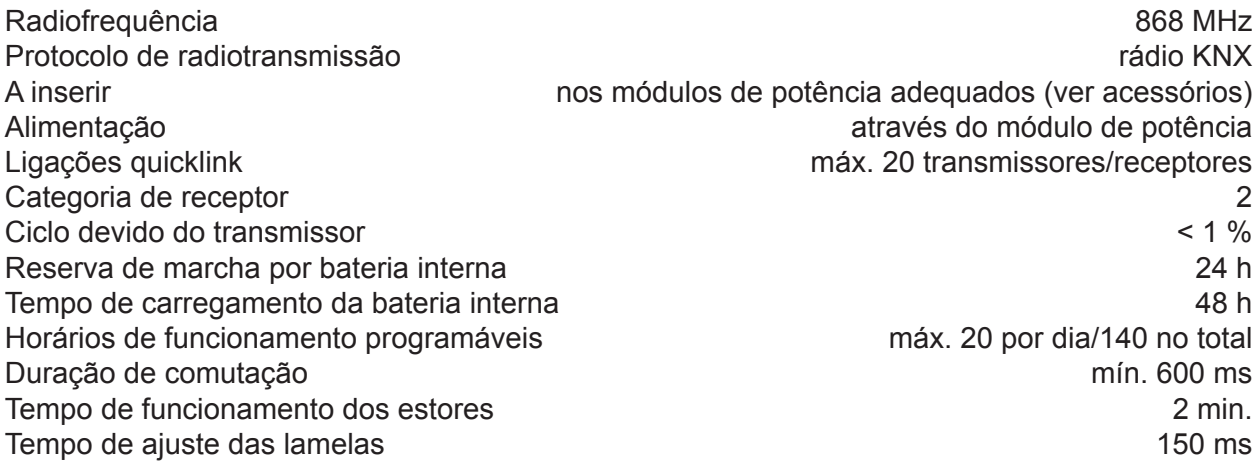

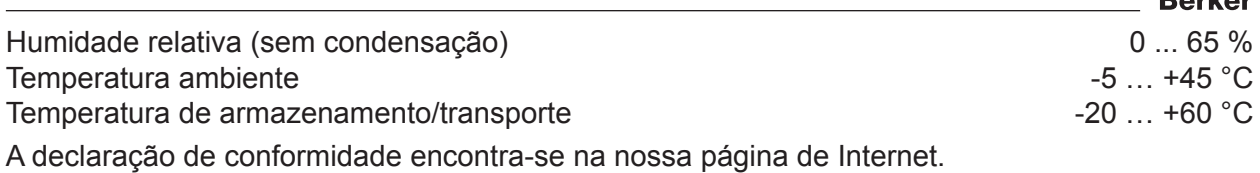

# **6.2 Acessórios**

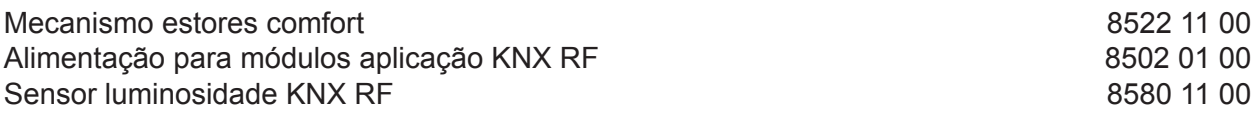

# **6.3 Web**

Páginas Web para determinação da longitude/latitude do local de residência:

- **–** http://www.active-value.de/geocoder/
- **–** http://itouchmap.com/latlong.html

# **6.4 Garantia**

Reservamo-nos o direito de efectuar alterações técnicas e formais no produto, no sentido de o melhorar tecnicamente.

Os nossos produtos são fornecidos sob garantia, no âmbito dos regulamentos legais.

Em caso de reparação ao abrigo da garantia solicitamos que se dirija ao ponto de venda ou que envie o produto para o respectivo representante, anexando uma descrição da avaria.

# **6.5 Endereço do fabricante**

**Berker GmbH & Co. KG** Klagebach 38 58579 Schalksmühle/Germany Telefon: + 49 (0) 23 55/905-0 Telefax: + 49 (0) 23 55/90 5-111 www.berker.de